## A Guide to Recharge the Campus Card via Alipay

## **1. Web-based Recharge**

1) Open the URL[:https://virtualprod.alipay.com/educate/index.htm](https://virtualprod.alipay.com/educate/index.htm) via a browser. The page is seen as follow.

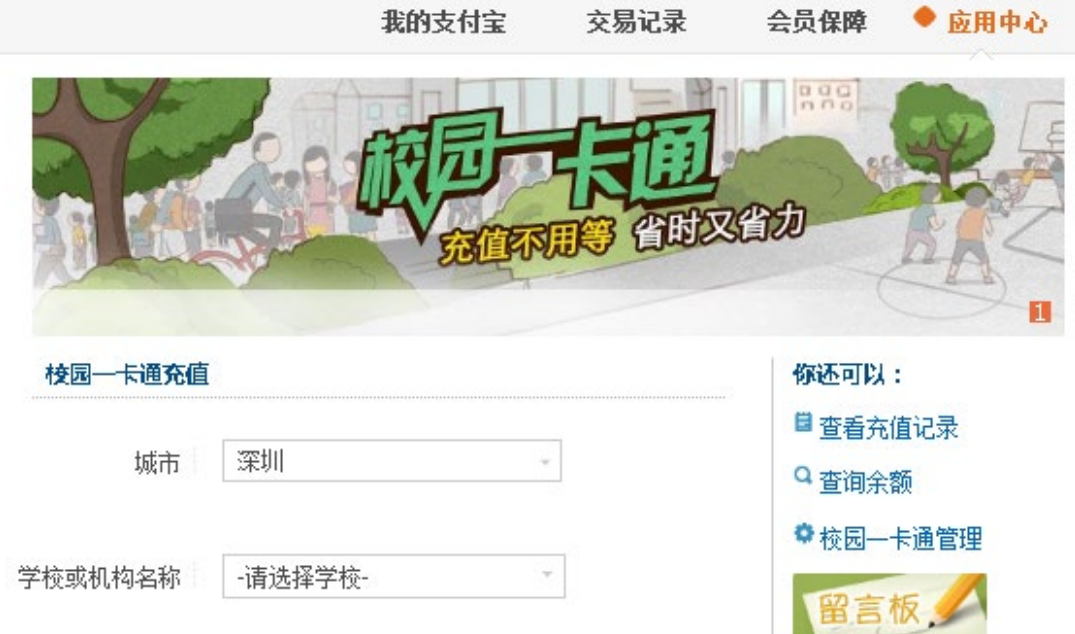

2) Select "深圳" from 城市, select "深圳技术大学" from "学校或 机构名称", and click the button "自助充值", as shown in the picture below.

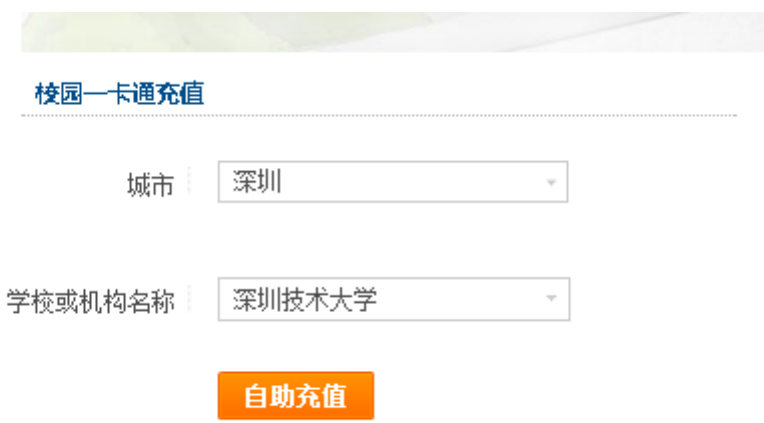

3) Log in to your Alipay Account

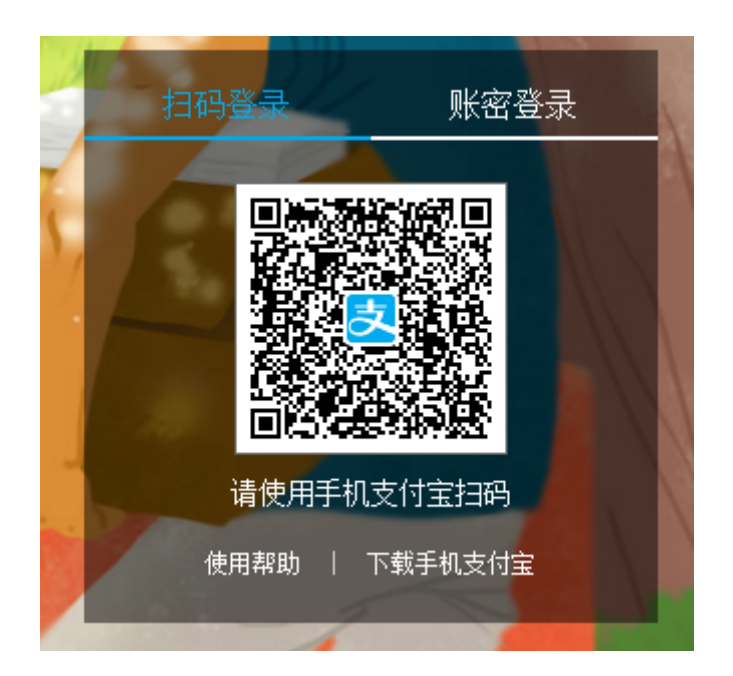

4) Enter the Card Number at "学号", your name at "一卡通姓名" and the recharge amount at "充值金额", as shown in the picture below. Click "确定" to continue.

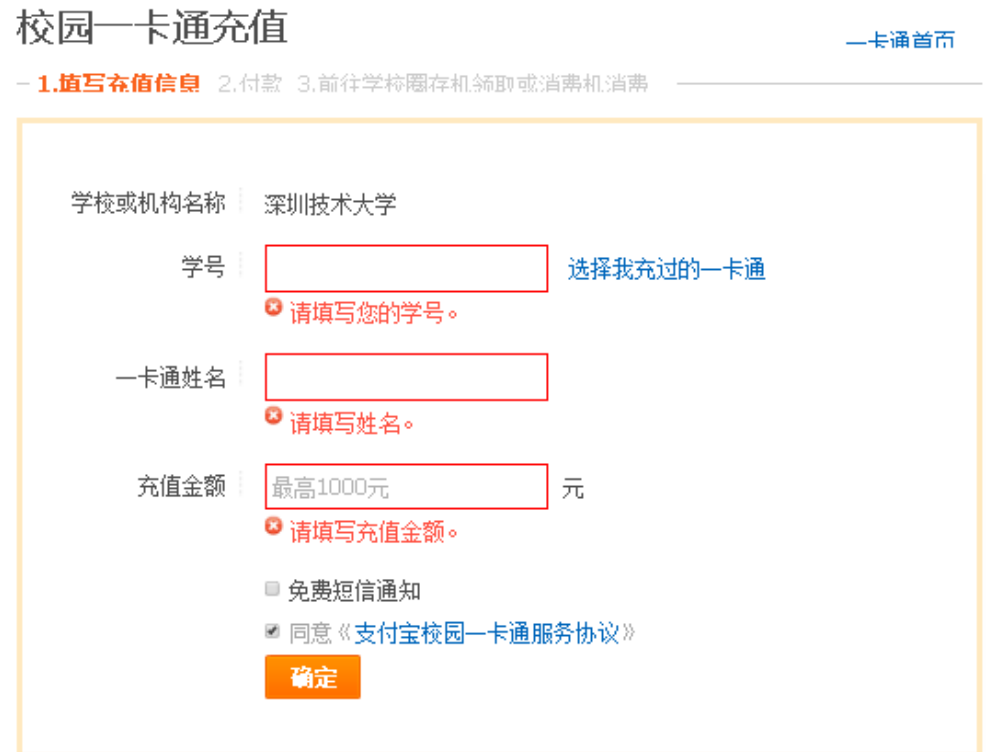

5) Confirm and make the payment to recharge the card.

## 2. App-based Recharge

1) Open the Alipay App, and click "更多"

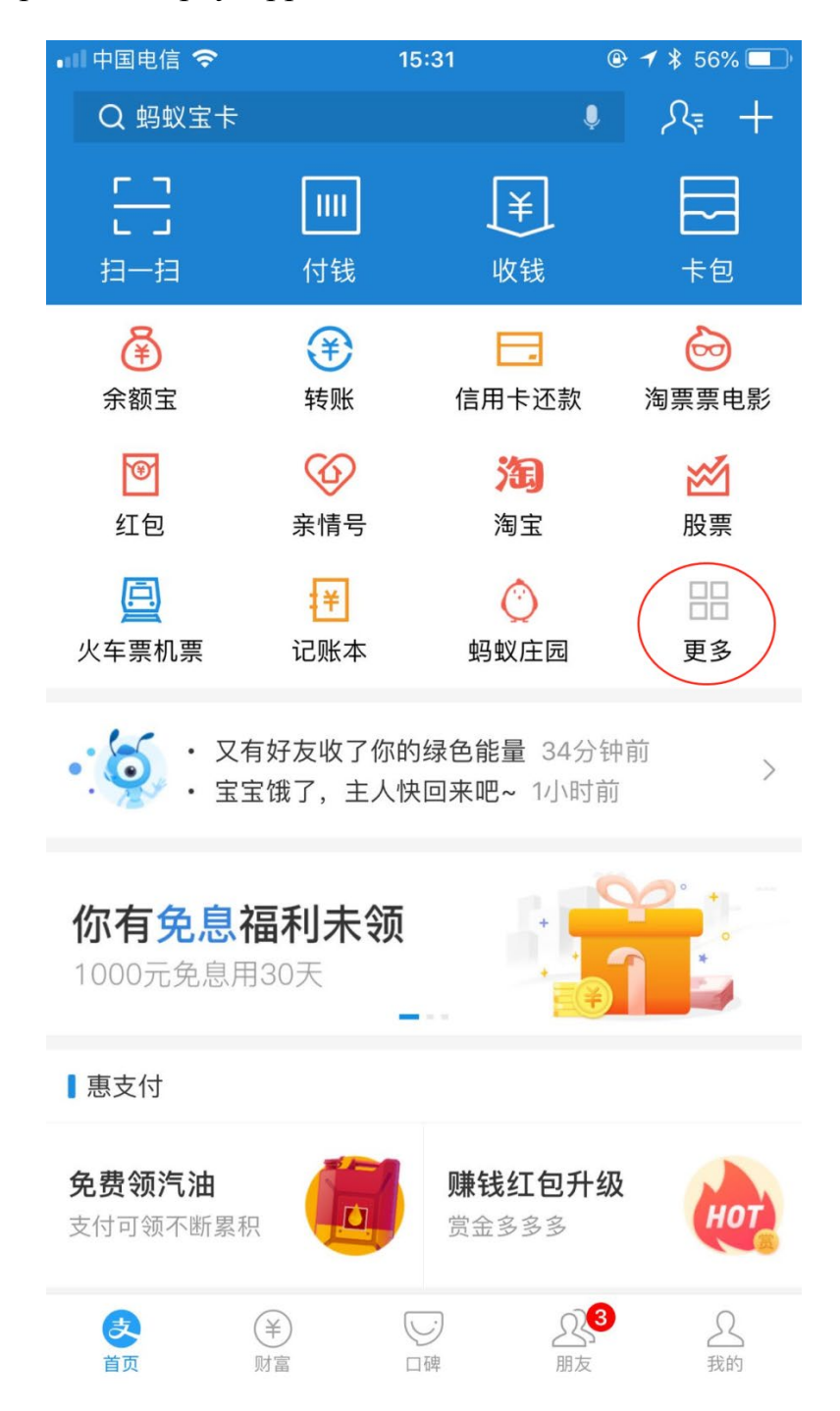

)Click "教育公益" and select "大学生活"。

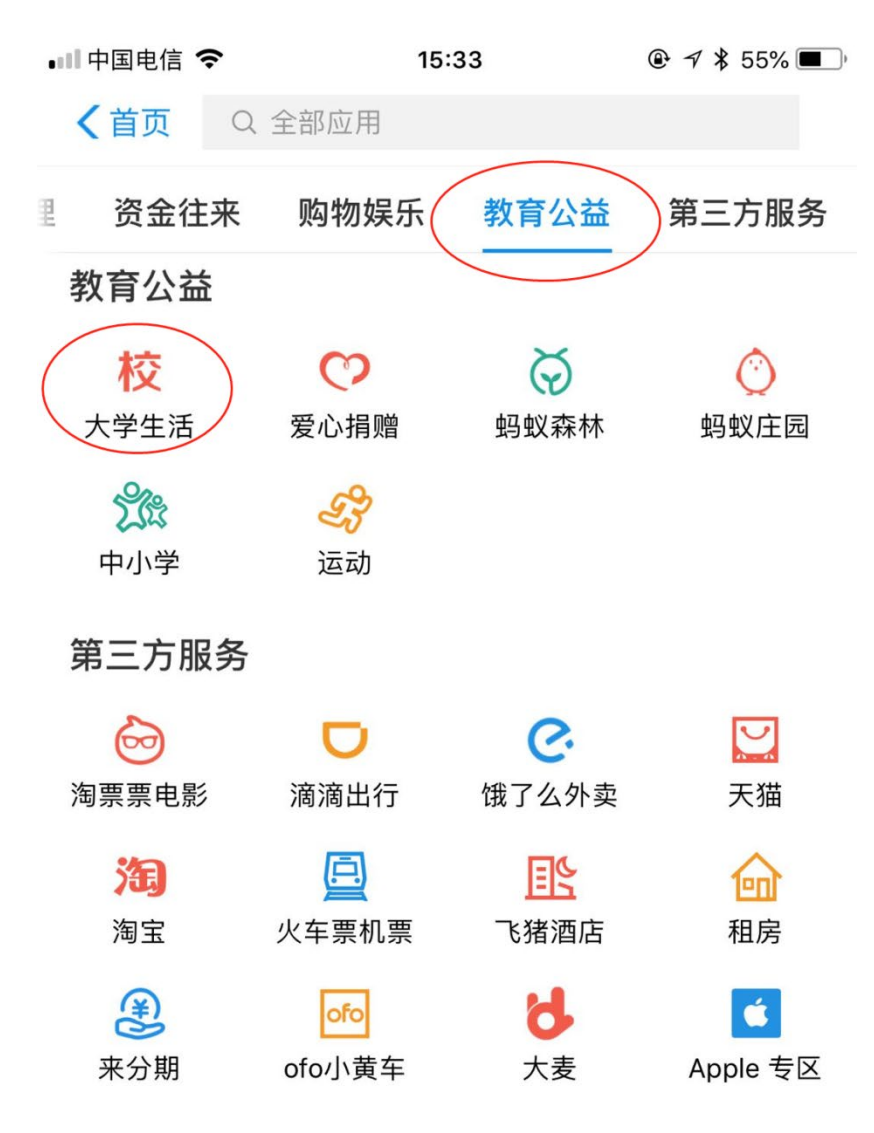

## 3) Click "一卡通"

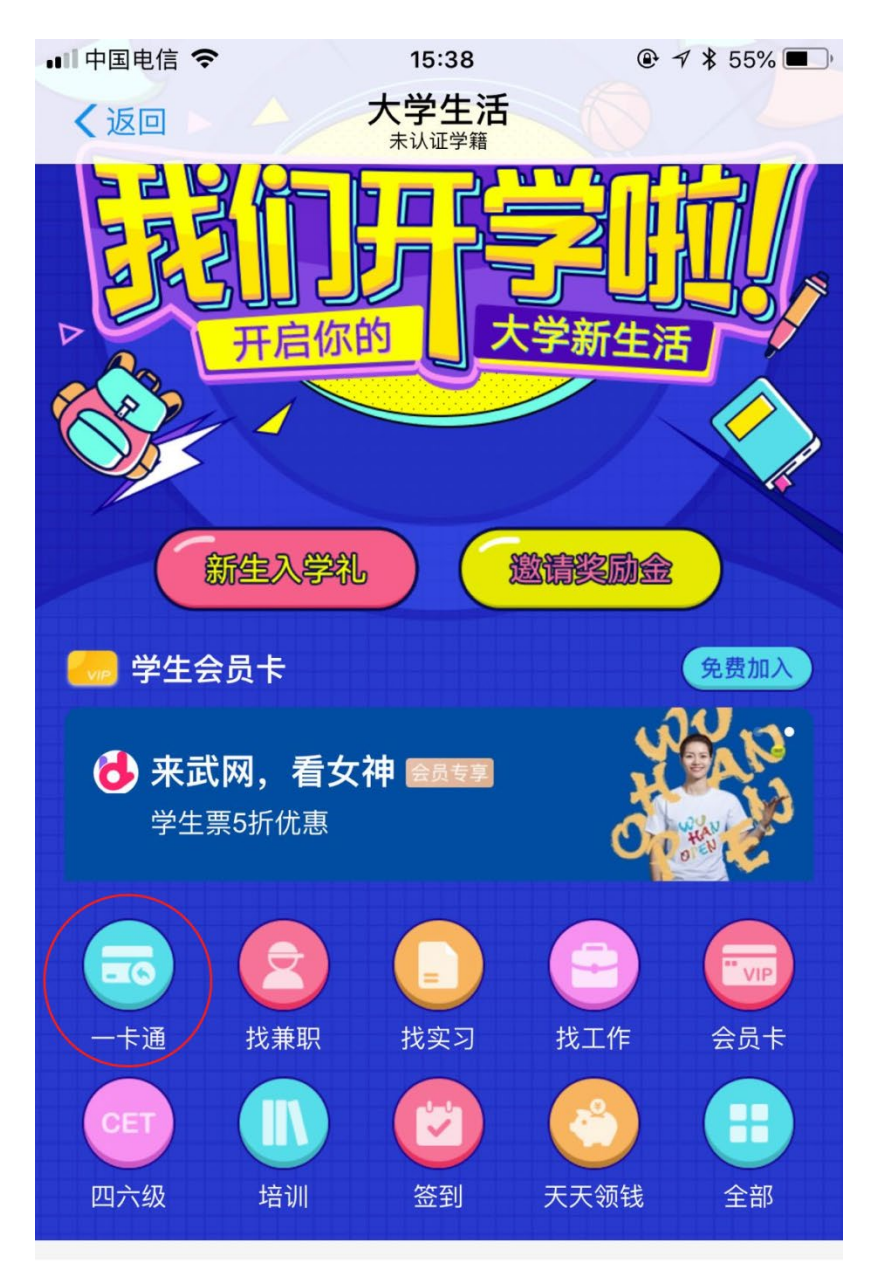

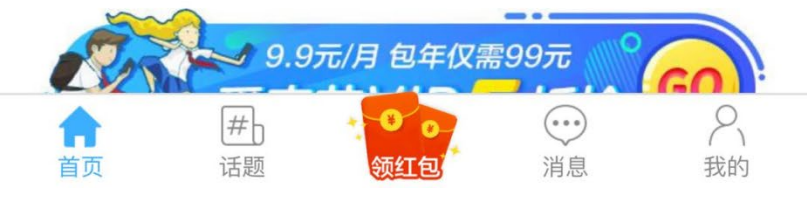

4) Select "深圳技术大学" from "学校" , enter your name at "姓名" card number at "卡号" and the recharge amount at "充值金额", and then click the "充值" to continue.

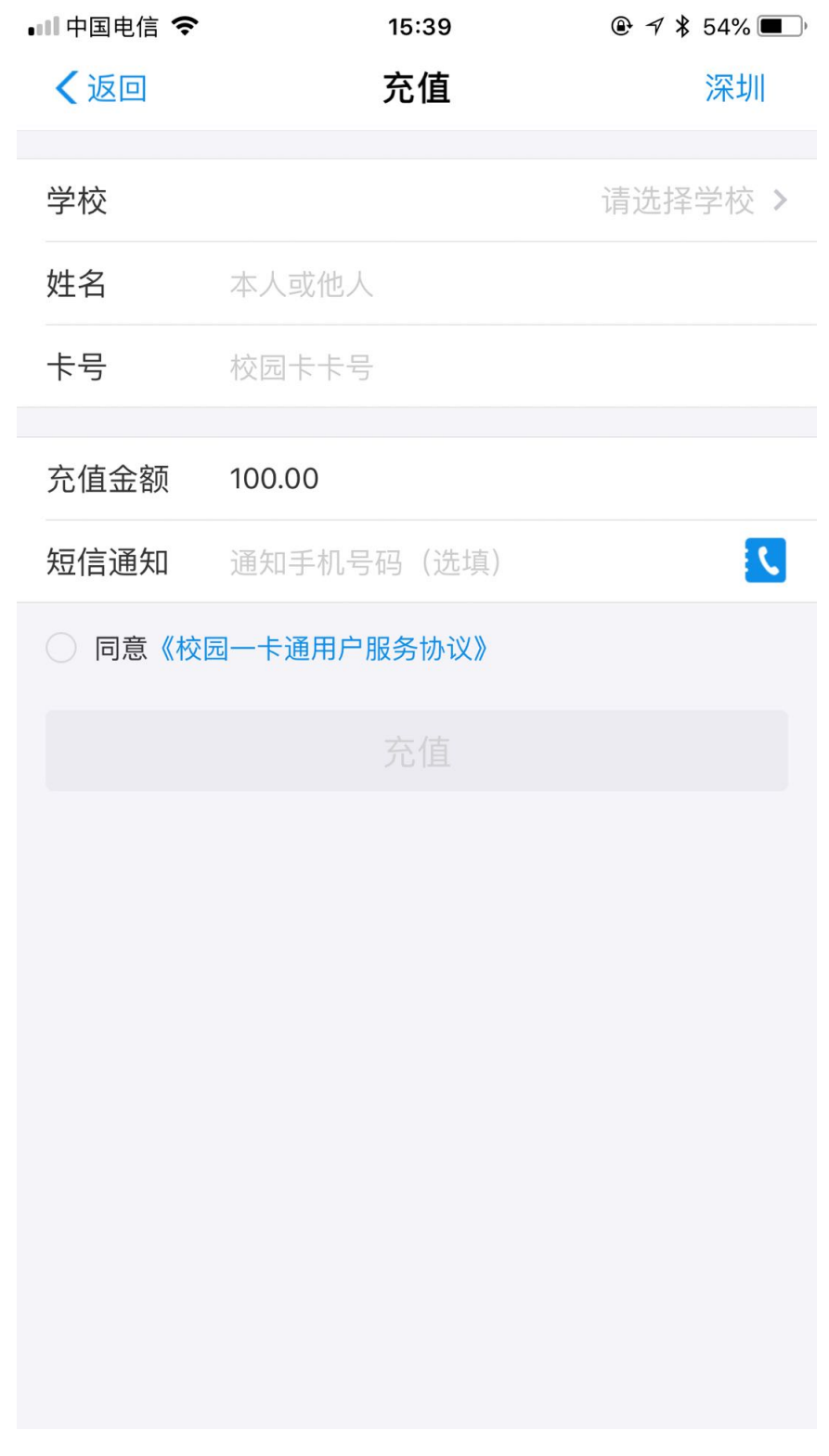

5) Confirm and make the payment to recharge.